# <span id="page-0-0"></span>**How to setup a basic send queue**

### **Overview**

This guide provides an overview on setting up a basic sending queue within the Medical-Objects Eclipse software.

If you have any questions or require any further information, Please contact the Medical-Objects Helpdesk on (07) 5456 6000.

## <span id="page-0-1"></span>Setting up a send Queue

1. Enter the configuration and go to **"Client Logging"** Set the Admin e-mail address where you would like notifications of problems to be delivered to.

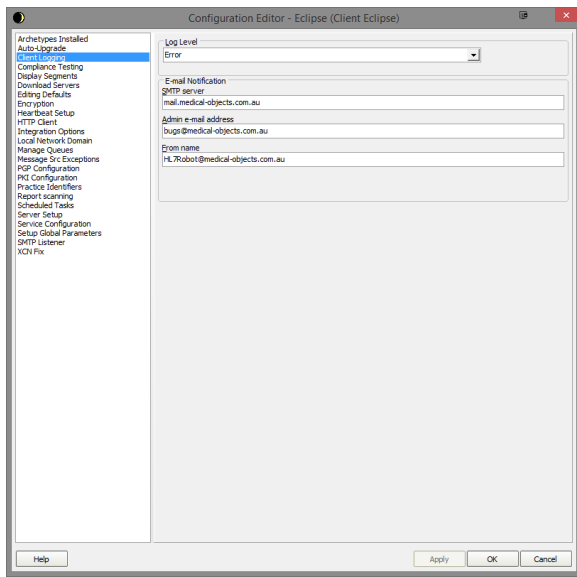

- 2. Go to **"Heartbeat Setup."**
- 3. Select the **Active** tick box.
- 4. Set interval to **30 minutes.**
- 5. Select the **"Server to Upload to**" from the drop down and choose one of the servers.

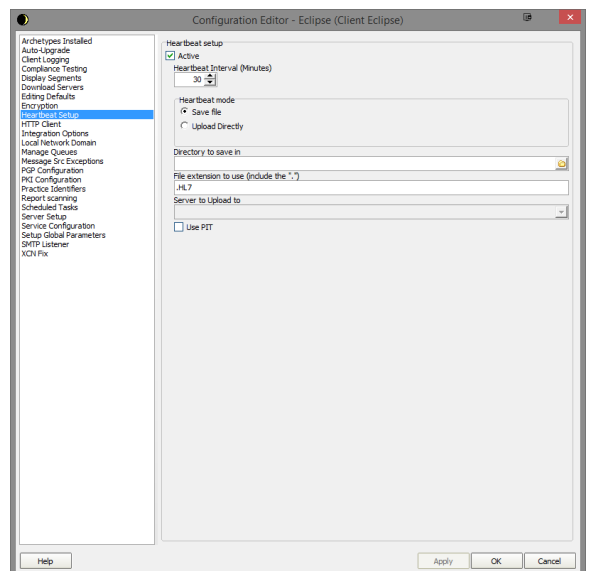

1 [Overview](#page-0-0)

- 2 [Setting up a send Queue](#page-0-1)
- 3 [Running as a service](#page-3-0)
- 6. In **"Scheduled Tasks"** choose **"Zip Archive Message Store".**
- 7. Choose the time that you would like to perform this task.
- 8. Set the "**File age to Archive (Days)**" to **10 days** if not less.

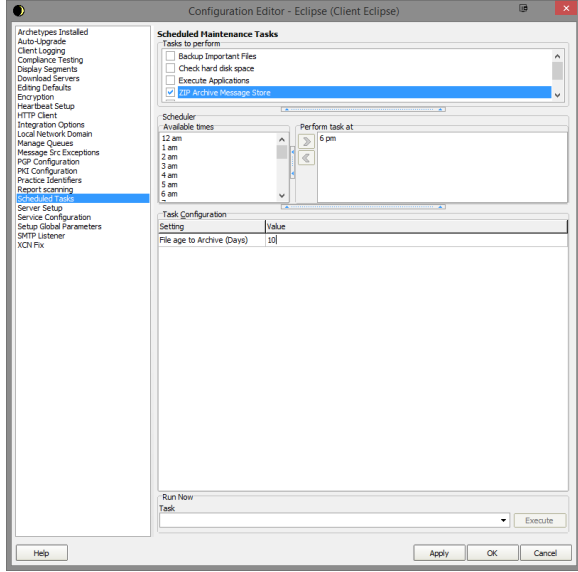

- 9. Choose "**Setup Global Parameters**".
- 10. Make sure "**Seconds to wait before processing files**" is set to at least **3 seconds**.
- 11. This is to ensure that the file dumped is no longer being written before it is processed so if it can be set as high at **10 seconds** it should decrease issues.

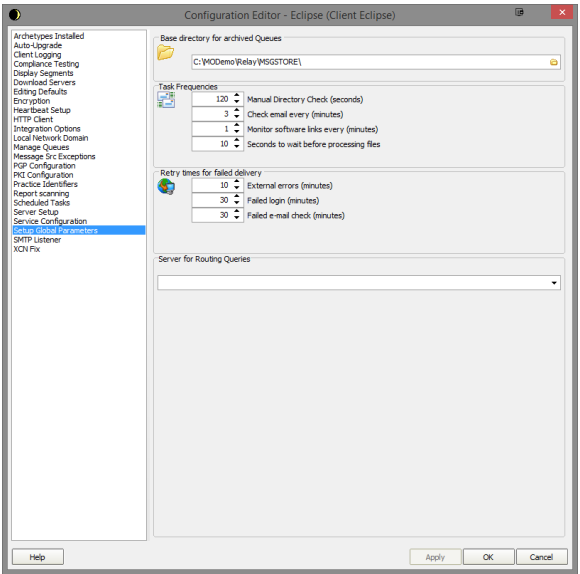

- 12. Choose "**Manage Queues**".
- 13. Click the **"Add"** button.
- 14. Enter a name for the queue.
- 15. Enter the folder where the files are to be picked up from.

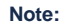

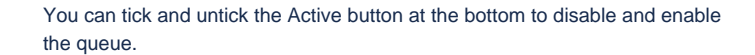

16. Finally click the **"Setup"** button for the next step.

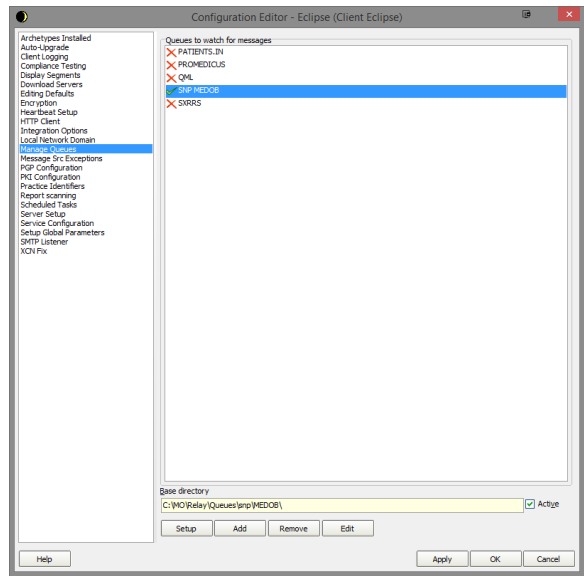

- 17. Click on the **"Add"** button.
- 18. Add each of the modifiers as per the screenshot in step 20.
- 19. For the "**Store Message in Folder**" choose a folder to keep the original file in for situations when we may need to trace any changes to the file from start to finish.
- 20. Make sure the tick boxes are selected as per the screenshot.

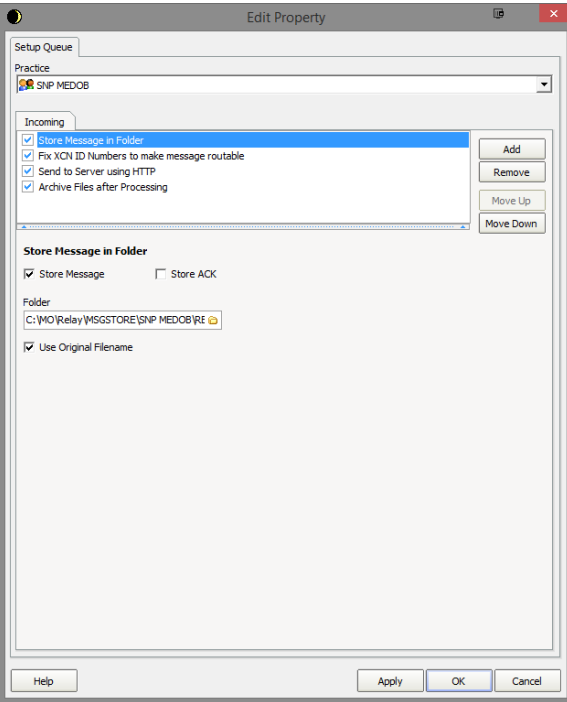

21. In the "**Send to Server using HTTP**" modifier set as below. Choose from the "**Server name**" one of the servers listed in the drop down.

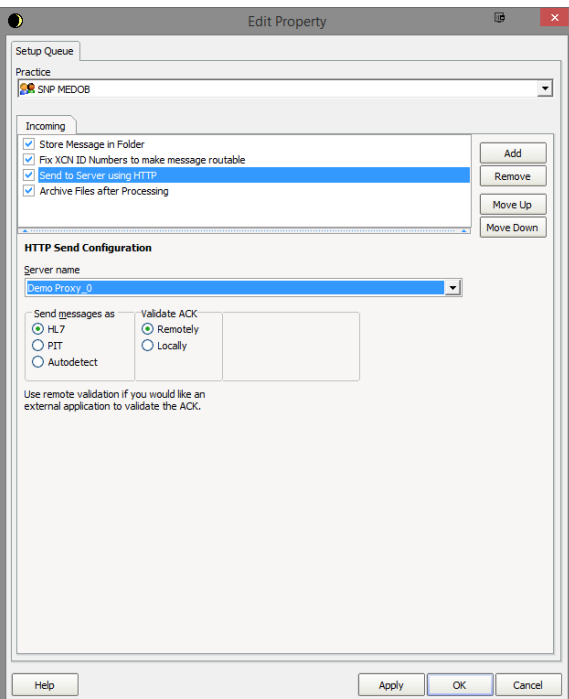

22. In "**Archive Files after Processing**" make selections as per the screenshot below.

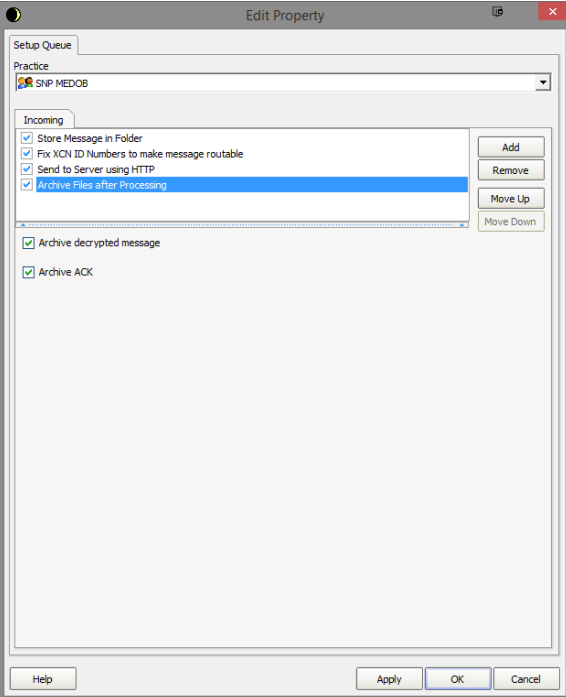

## <span id="page-3-0"></span>Running as a service

1. Choose "**Service Configuration**".

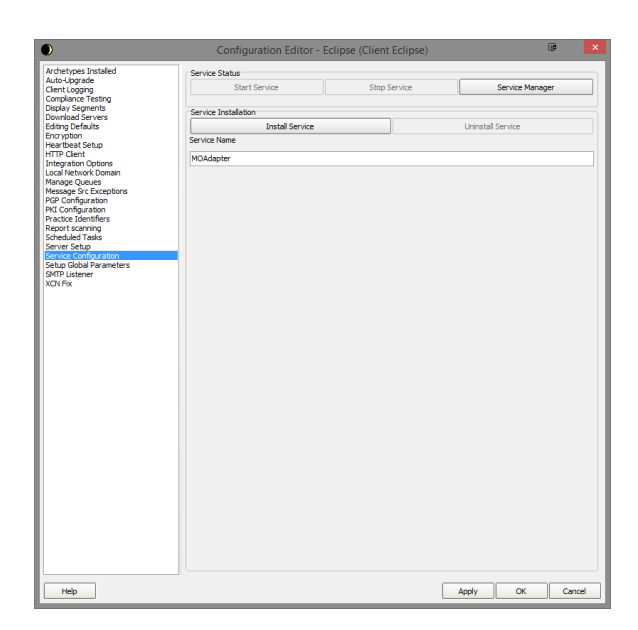

- 2. Before you press Install Service you can set the Service Name. Generally this is set as either **M OAdapter** or **Eclipse.**
- 3. When ready select Install Service and it should install into your services.
- 4. Exit the configuration and shutdown the eclipse and you can start up the service.

#### **Note:**

The service by default installs as a local system user and you may have to change this user if it can't process files from the share folders it accesses.